## ワンタイムパスワードの利用開始方法

ソフトウェアトークンによるワンタイムパスワード認証をご利用になるには、ワンタイ ムパスワードの利用開始が必要となります。

以下は、ソフトウェアトークンをダウンロードした後の手順となります。

- 1. スマートフォン利用時
- (1)ログイン画面の下部に表示されているワンタイムパスワード管理の「利用開始」 を選択してください。

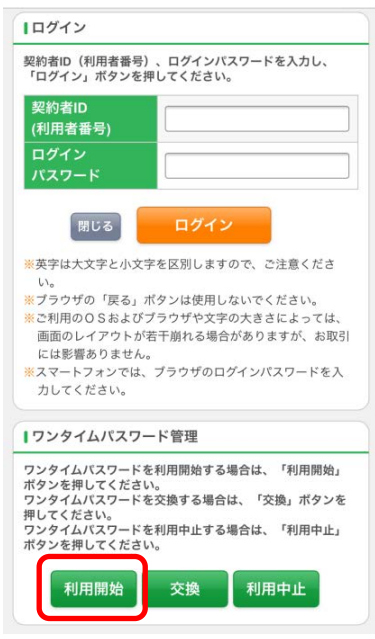

(2)ワンタイムパスワード利用開始画面が表示されるため、「契約者ID」および「ロ グインパスワード」を入力後、「次へ」を選択してください。

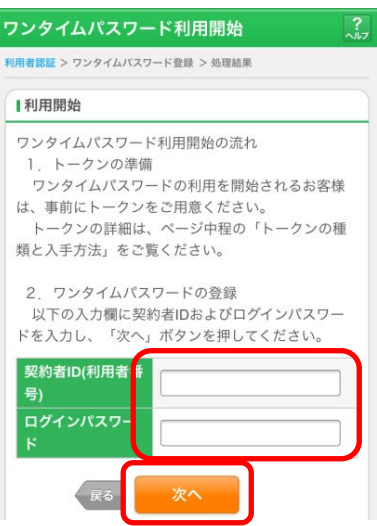

(3)ソフトウェアトークンのアプリケーションを起動して、表示されている「シリア ル番号」と、「ワンタイムパスワード」を入力します。 ログイン時のワンタイムパスワード認証要否を選択します。(「認証する」を選択 した場合、次回ログイン時から、契約者ID、ログインパスワードに加え、ワン タイムパスワードの入力が必要となります。「認証しない」を選択した場合、ログ イン時は、契約者ID、ログインパスワードのみの入力になります。) お客様カードに記載されている「確認用パスワード」を入力後、「登録」をクリッ クしてください。

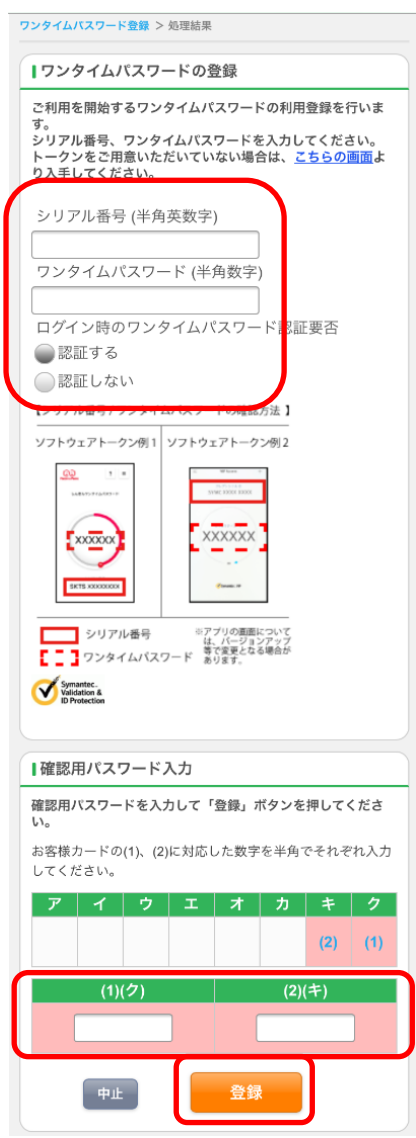

(4)「ワンタイムパスワードの利用開始が完了しました。」の画面が表示されたら登録 完了です。

## 2.パソコン利用時

(1)ログイン画面で「利用開始」をクリックしてください。

インターネットバンキングにログインします。

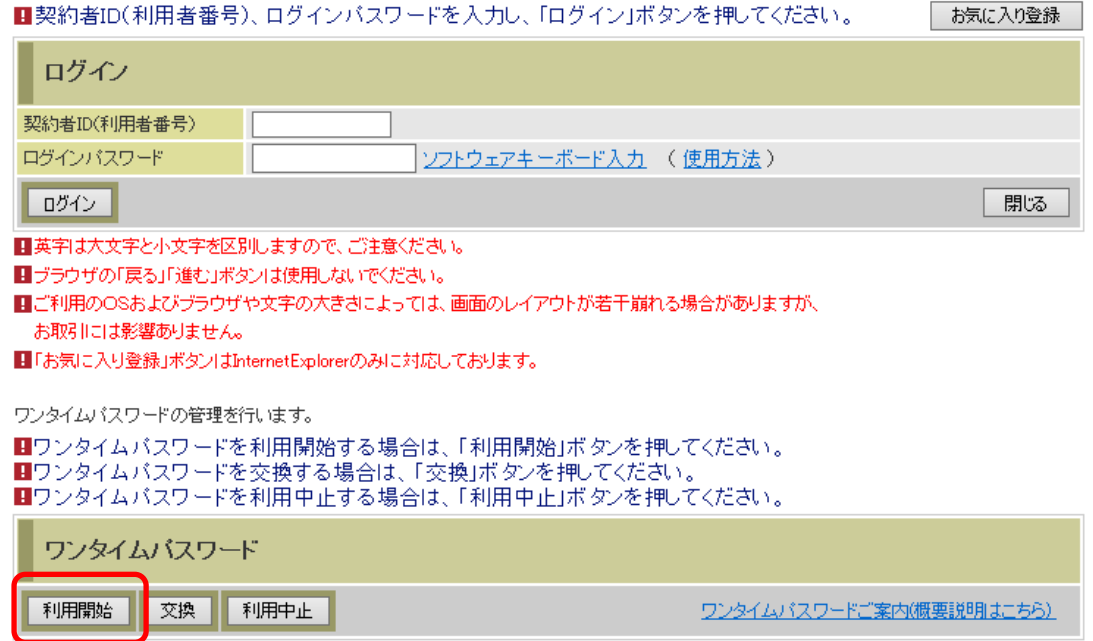

## (2)ワンタイムパスワード利用開始画面が表示されるため、「契約者ID」および「ロ グインパスワード」を入力後、「次へ」をクリックしてください。

ワンタイムバスワード利用開始

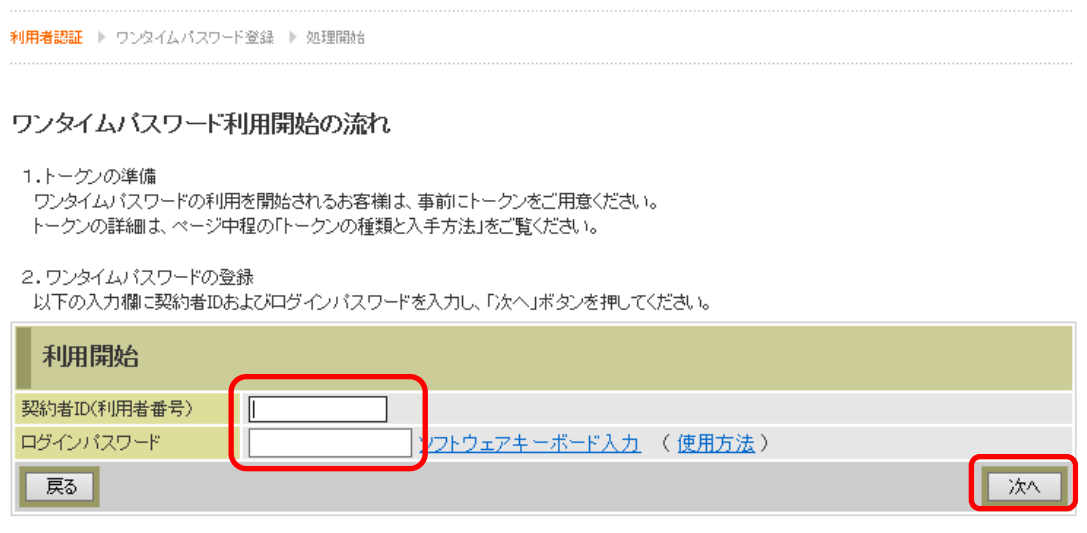

(3)ソフトウェアトークンのアプリケーションを起動して、表示されている「シリア ル番号」と、「ワンタイムパスワード」を入力します。 ログイン時のワンタイムパスワード認証要否を選択します。(「認証する」を選択 した場合、次回ログイン時から、契約者ID、ログインパスワードに加え、ワン タイムパスワードの入力が必要となります。「認証しない」を選択した場合、ログ イン時は、契約者ID、ログインパスワードのみの入力になります。 お客様カードに記載されている「確認用パスワード」を入力後、「登録」をクリッ クしてください。

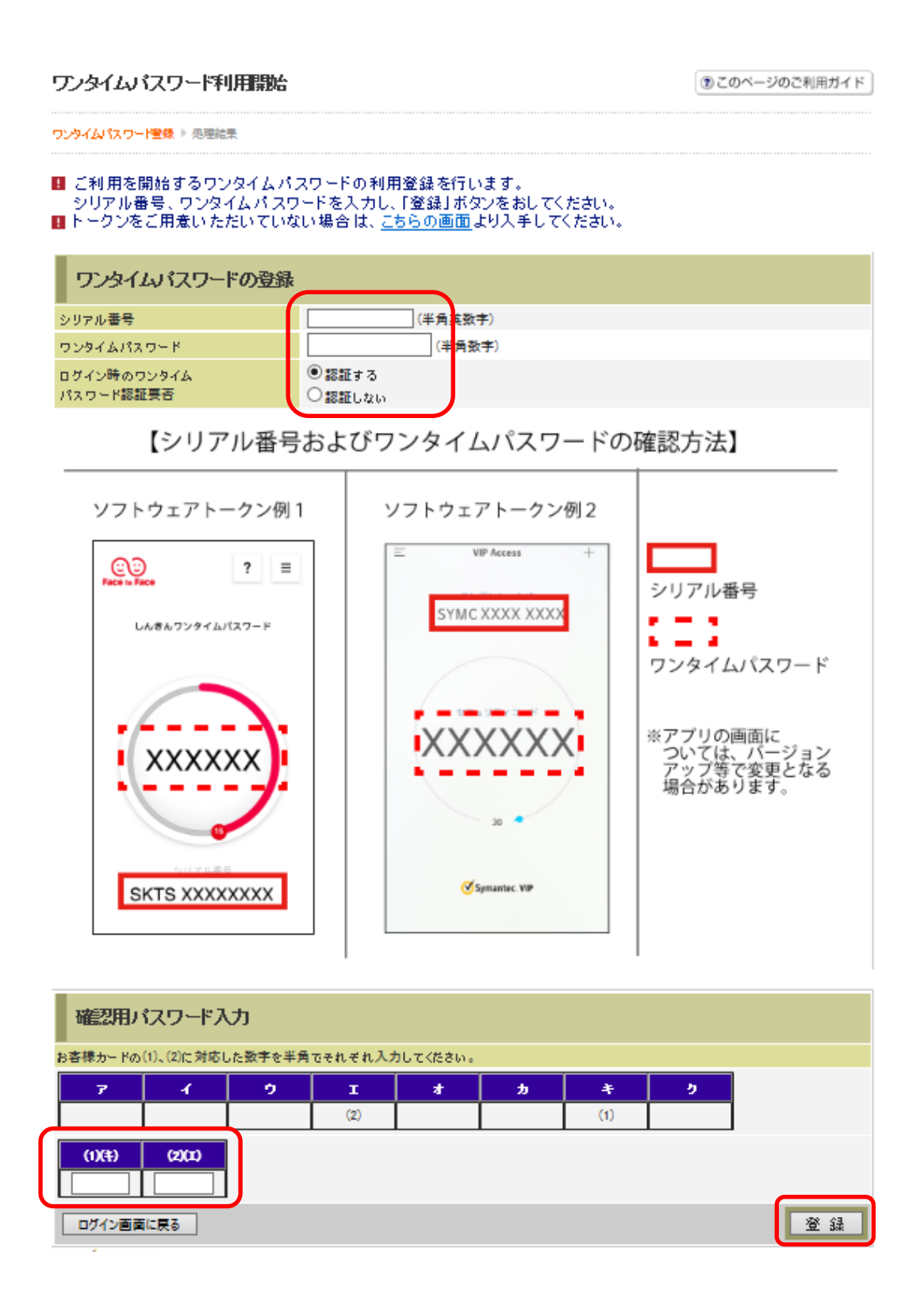

(4)「ワンタイムパスワードの利用開始が完了しました。」のメッセージが表示されたら 登録完了です。